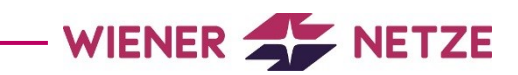

# Smart Meter-Webportal Benutzerhandbuch

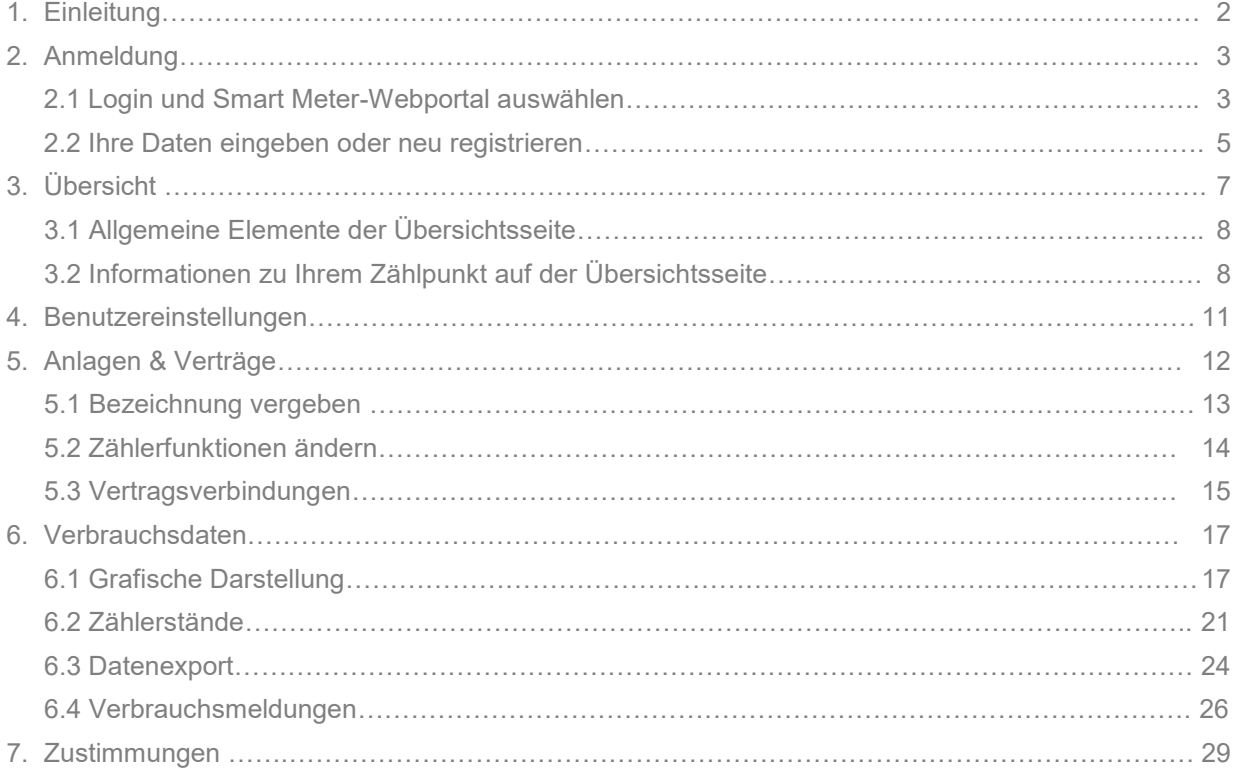

# 1. Einleitung

Dieses Handbuch erleichtert Ihnen als Privatkund\*in den Einstieg ins Smart Meter-Webportal der Wiener Netze. Am besten melden Sie sich gleich zum Webportal an und probieren die vorgestellten Funktionen aus. Natürlich ist dieses Dokument auch zum schnellen Nachschlagen geeignet.

Fehlt Ihnen eine Beschreibung zu einem wichtigen Aspekt? Oder haben Sie inhaltliche Fragen? Dann freuen wir uns auf Ihren Anruf unter +43 (0)50 128-10300 oder Ihr Mail an [smartmeter@wienernetze.at.](mailto:smartmeter@wienernetze.at)

Ihr Smart Meter-Team der Wiener Netze

**Was unterscheidet dieses Smart Meter-Webportal vom Smart Meter-Businessportal?** Das [Smart Meter](https://www.wienernetze.at/wnapp/smapp)-Webportal richtet sich an Privatkund\*innen. Das Smart Meter-[Businessportal](https://www.wienernetze.at/wnapp/smb2b/) richtet sich an Geschäftskund\*innen.

# 2. Anmeldung

### **2.1 Login und Smart Meter-Webportal auswählen**

Die Anmeldung für das Smart Meter-Webportal erfolgt über die Wiener Netze-Website [\(wienernetze.at\).](http://www.wienernetze.at) Dazu klicken Sie auf den Button "Login" auf der rechten Seite der Menüleiste. Eine Auswahlliste öffnet sich. Wählen Sie darin "Smart Meter-Webportal" aus.

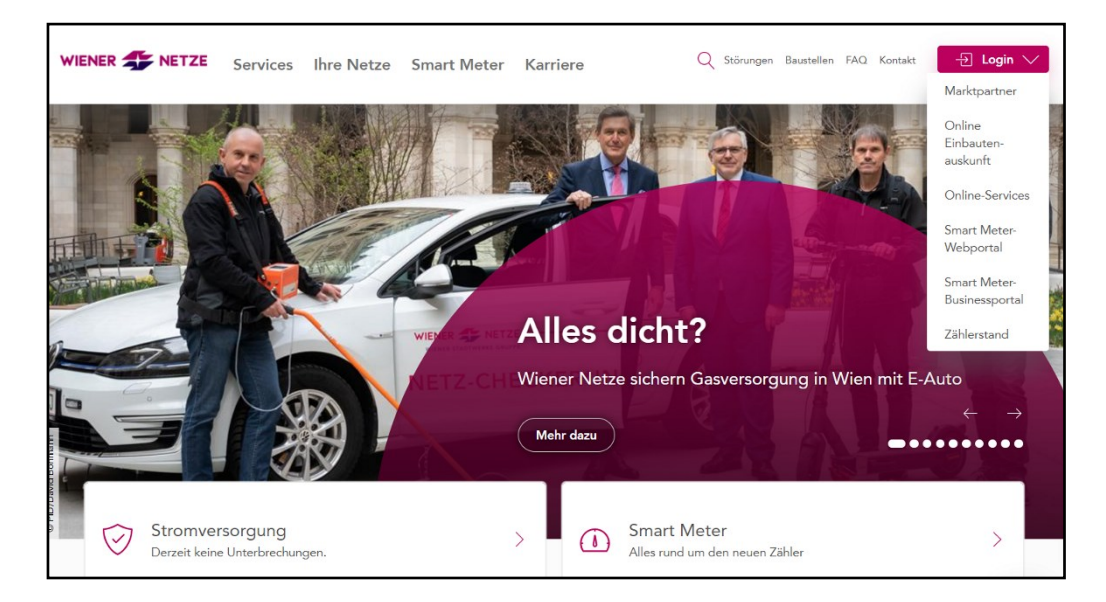

Alternativ können Sie auch direkt auf log.wien anmelden und dann das gewünschte Service auswählen.

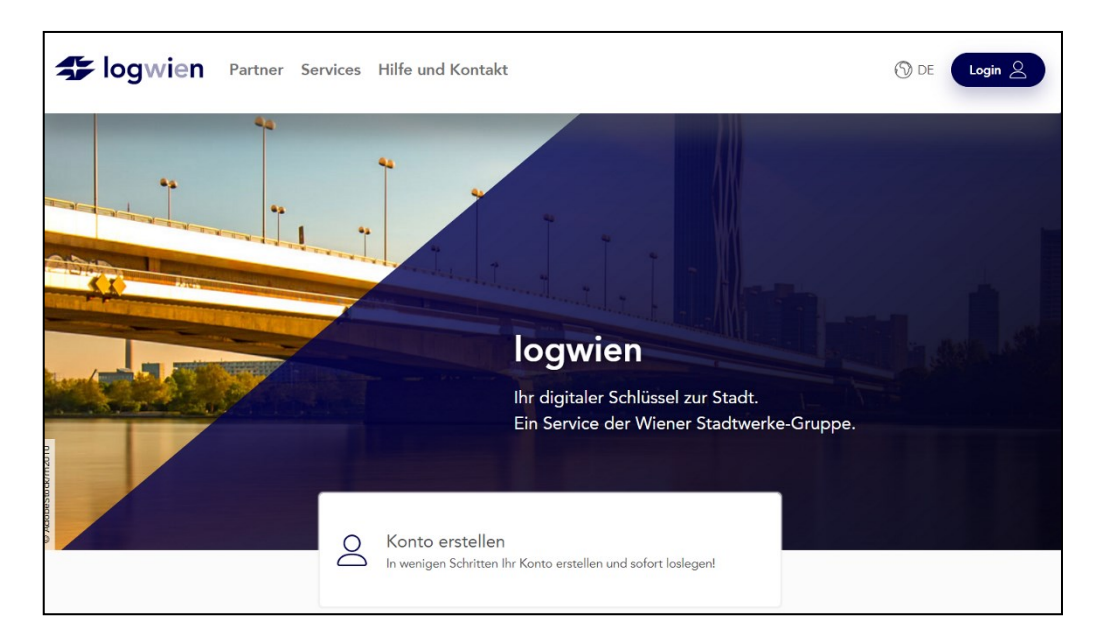

Dazu klicken Sie unter "Partner" auf "Wiener Netze".

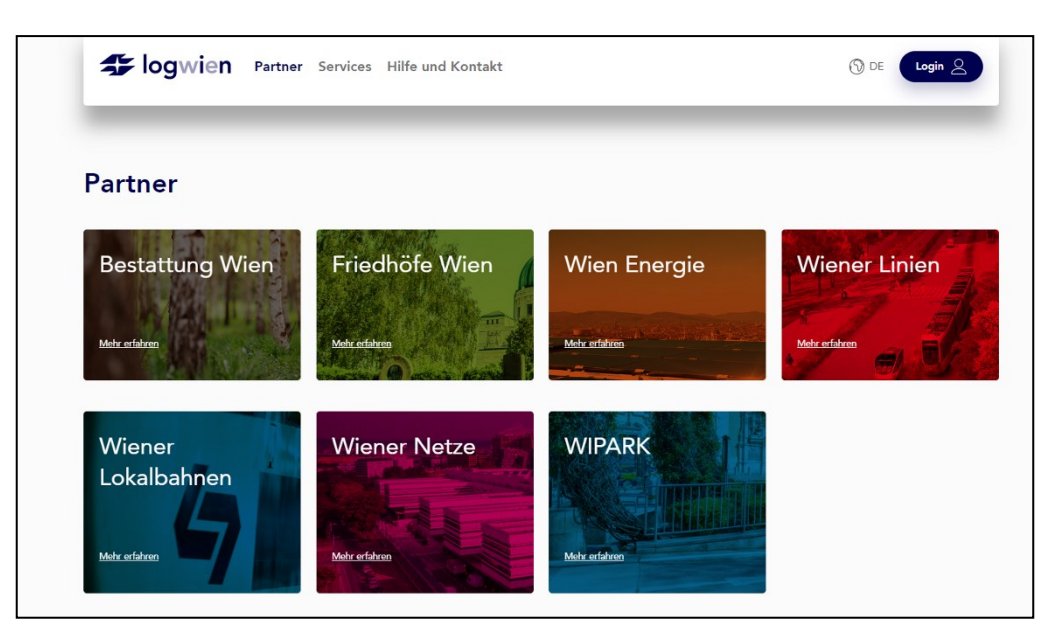

Auf der sich öffnenden Seite scrollen Sie nach unten bis zum Smart Meter-Webportal. Durch Klick auf den Button "Smart Meter-Webportal" kommen Sie zum Login.

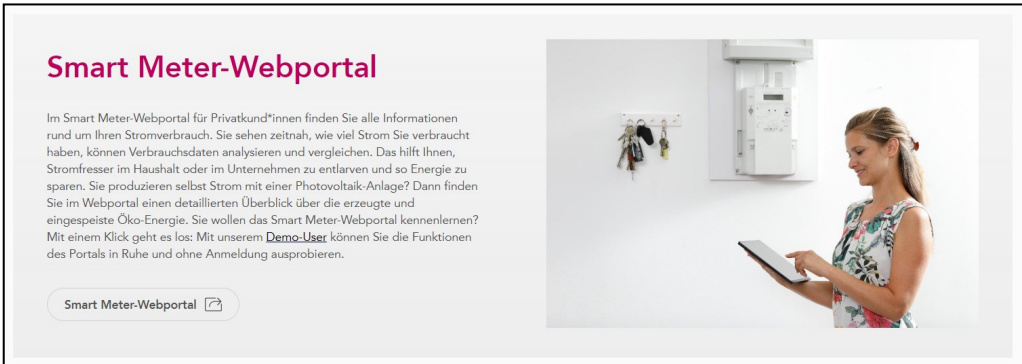

# **2.2 Ihre Daten eingeben oder neu registrieren**

### **Sie sind bereits im Smart Meter-Webportal registriert?**

Geben Sie auf der Login-Seite Ihre E-Mail-Adresse ein und klicken Sie auf den Button "Weiter".

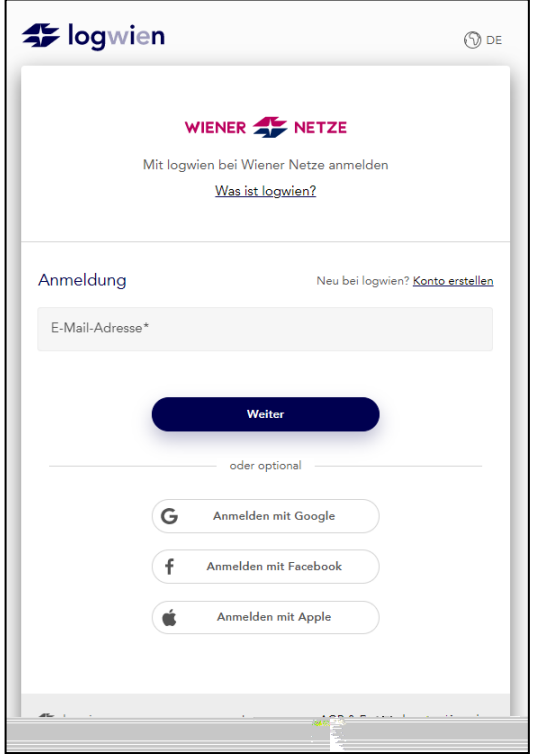

Danach geben Sie Ihr Passwort ein und klicken wieder auf "Weiter".

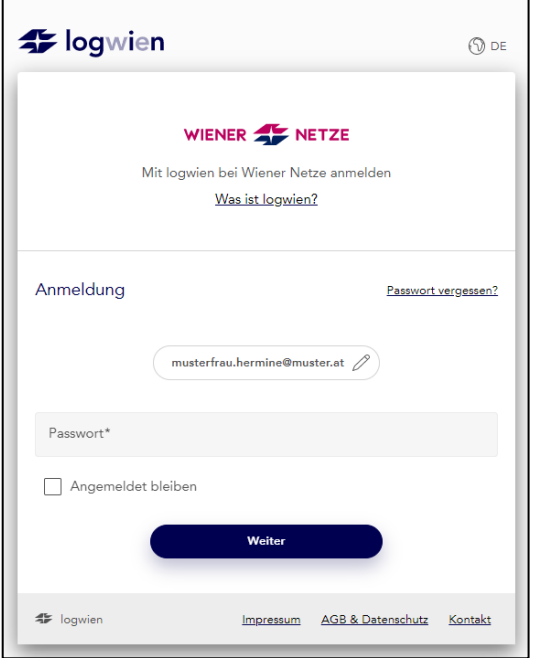

#### **Sie sind noch nicht im Smart Meter-Webportal registriert?**

Klicken Sie auf der Login-Seite auf "Konto erstellen". Sie legen nun ein logwien-Konto an, das Sie auch für andere Services der Wiener Stadtwerke nutzen können.

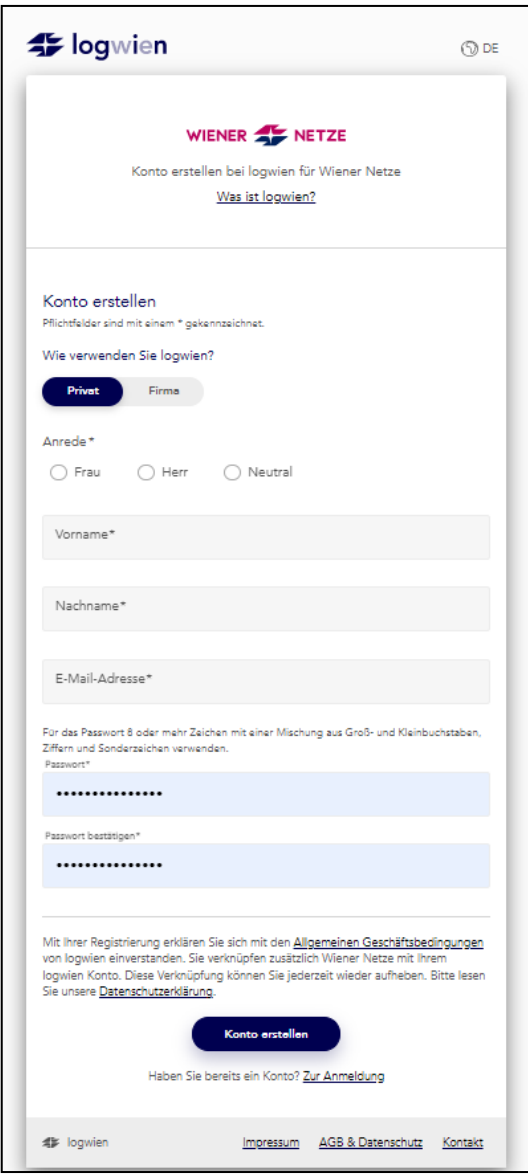

Danach müssen Sie sich nur noch in einem extra Schritt für das Smart Meter-Webportal registrieren. Dazu benötigen Sie den Zugangsschlüssel sowie Ihre Zählpunktnummer aus den Smart Meter-Informationsschreiben. Weitere Informationen zum Registrierungsprozess finden Sie hier: Registrierung.

# 3. Übersicht

Nach dem Login öffnet sich die Übersichtsseite. Hier finden Sie einige nützliche Informationen im Überblick: zum Beispiel Ihren aktuellen Stromverbrauch, Ihren Zählerstand oder Ihre Verbrauchsmeldungen.

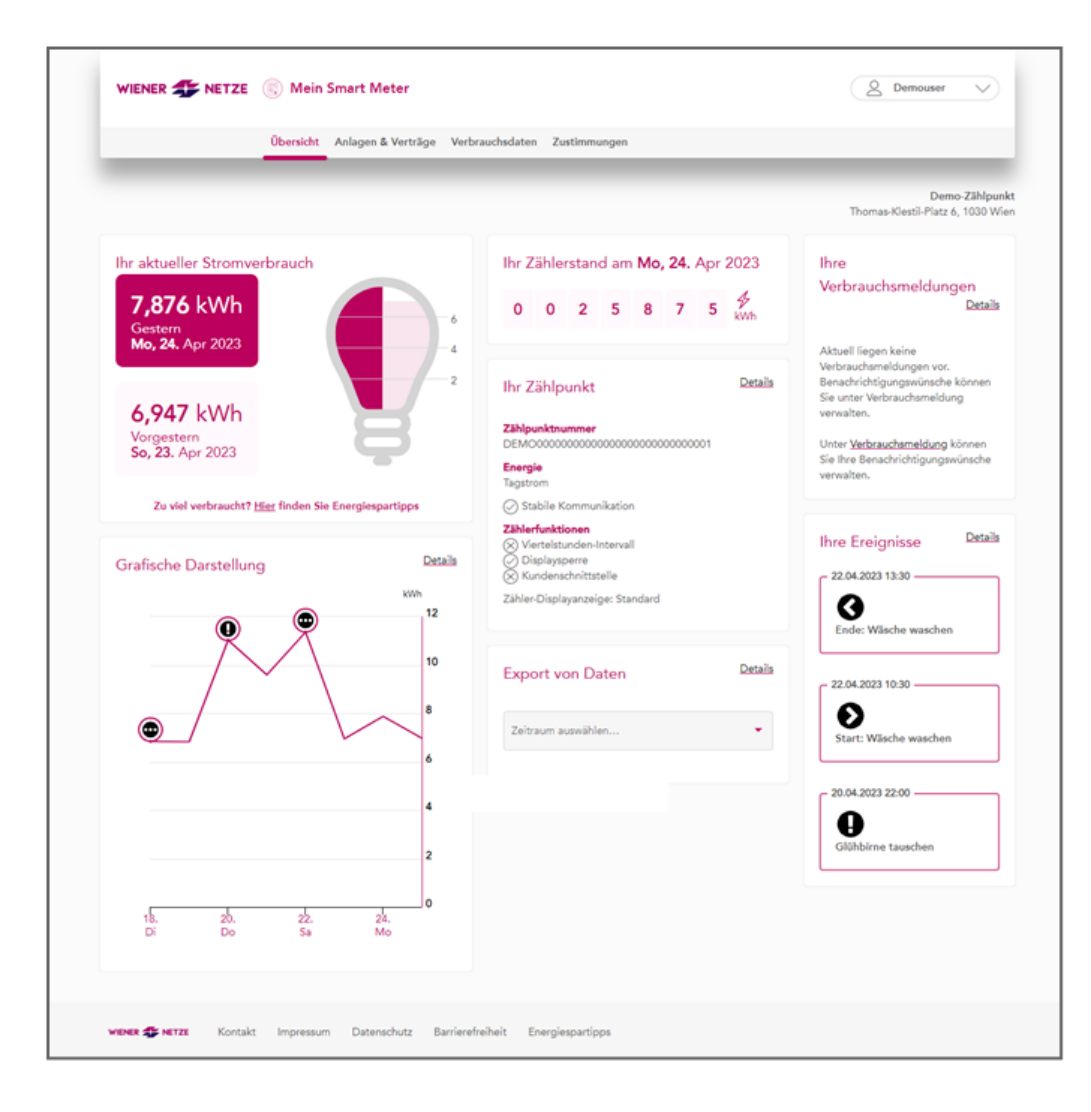

# **3.1 Allgemeine Elemente der Übersichtsseite**

#### **Die Menüleiste**

Die folgende Menüleiste findet sich auf der Übersichtsseite und in allen Unterseiten im Smart Meter-Webportal. Hier können Sie durch die Inhalte navigieren.

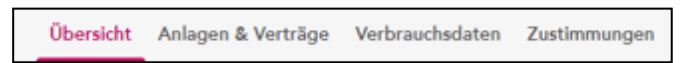

#### **Die Benutzereinstellungen**

Den Zugang zu den Benutzereinstellungen finden Sie auf der Übersichtsseite und in allen Unterseiten oben rechts. Hier können Sie Ihre E-Mail-Adresse oder Ihr Passwort ändern und sich zum Newsletter der Wiener Netze an- oder abmelden.

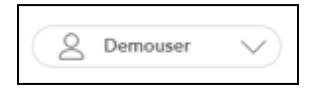

### **Der Fußbereich**

Der Footer (Fußbereich) unten ist auf der Übersichtsseite und in allen Unterseiten vorhanden. Hier finden Sie nützliche Links zu weiterführenden Informationen.

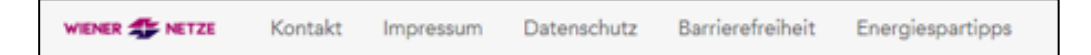

#### **3.2 Informationen zu Ihrem Zählpunkt auf der Übersichtsseite**

Die im folgenden beschriebenen Informationen sind interaktive Elemente (Widgets). Angezeigt werden die Daten für den Zählpunkt, der in Ihren Anlagendaten als Favorit eingestellt ist.

### **Aktueller Stromverbrauch**

Sie sehen die Tageswerte für den Stromverbrauch beziehungsweise die Stromeinspeisung des gestrigen und des vorgestrigen Tages. Mit Klick auf "Hier" gelangen Sie zu Energiespartipps.

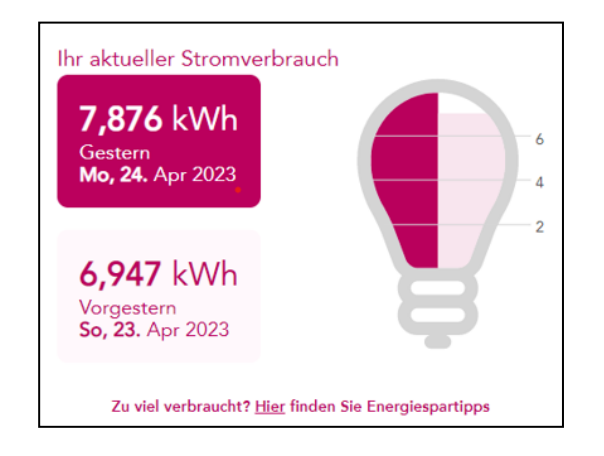

#### **Grafische Darstellung**

In dieser Darstellung sehen Sie den Stromverbrauch beziehungsweise die Stromeinspeisung der letzten sieben Tage. Ausgewiesen sind auch die von Ihnen selbst gesetzten Ereignisse (siehe Kapitel 6.1: Grafische Darstellung/Verwaltung von Ereignissen). Beim Klick auf "Details" öffnet sich eine ausführliche grafische Darstellung. Sie ist auch über die Menüleiste abrufbar.

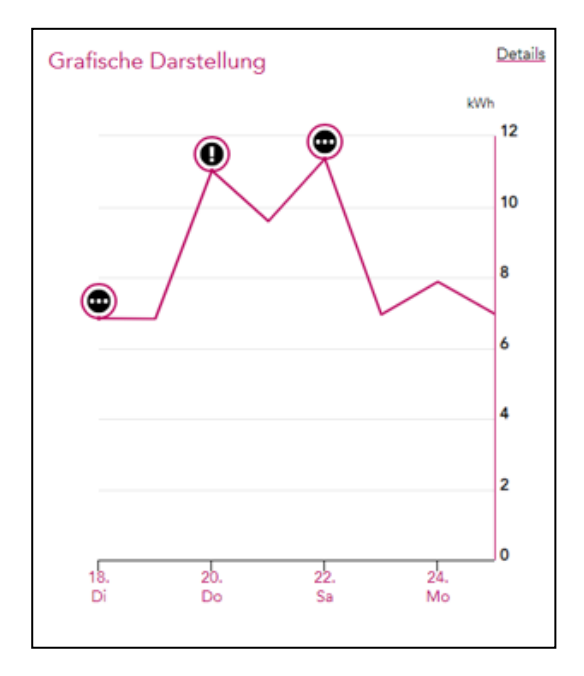

#### **Zählerstand**

Diese Darstellung zeigt den letzten verfügbaren Zählerstand. Angezeigt werden die Daten für den Stromverbrauch oder die Stromeinspeisung des als Favorit eingestellten Zählpunkts. Bei einem Zähler für Hoch- und Niedertarif werden beide Zählerstände angeführt. Bei einem Messwandlerzähler sind zusätzlich der Gesamtzählerstand und der Blindverbrauch (nicht nutzbare Energie) ersichtlich.

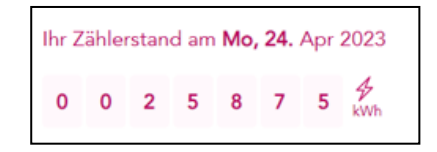

### **Zählpunkt**

Hier finden Sie die Zählpunktnummer, die Energieart und die Zählerfunktionen. Diese Zählerfunktionen umfassen spezifische Smart Meter-Optionen, wie das Viertelstunden-Intervall oder eine Displaysperre.

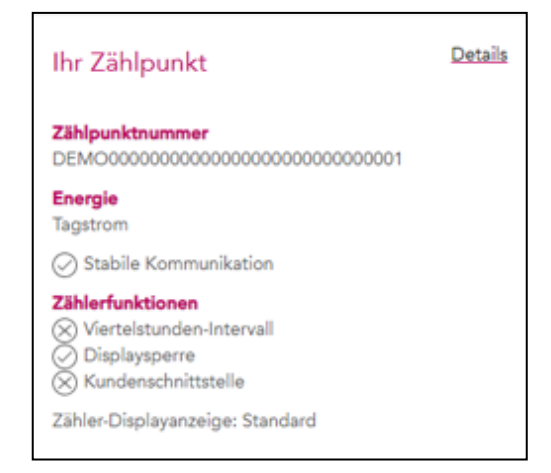

#### **Datenexport**

In diesem Bereich können Sie eine CSV-Datei mit dem Stromverbrauch beziehungsweise der Stromeinspeisung des letzten Monats erstellen. Mit dem Klick auf "Details" kommen Sie zur eigentlichen Datenexport-Seite. Dort stehen detaillierte Auswahlmöglichkeiten für Ihre Daten bereit.

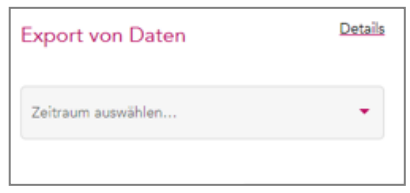

#### **Verbrauchsmeldungen**

Hier sehen Sie die Über- oder Unterschreitungen der von Ihnen definierten Schwellenwerte beim Stromverbrauch oder der Stromeinspeisung. Für das Einrichten dieser Benachrichtigungen klicken Sie auf "Details". Alternativ ist dies auch über den Menüpunkt "Verbrauchsdaten" unter "Verbrauchsmeldungen" in der Menüleiste möglich.

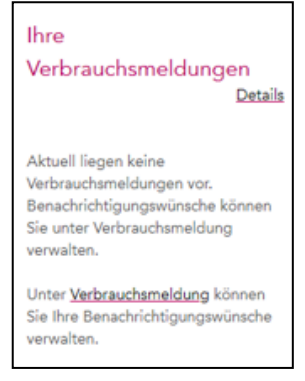

# **Ereignisse**

Die angezeigten Ereignisse entsprechen dem Tagesdatum. Sie können diese selbst im Menüpunkt "Verbrauchsdaten" unter "Grafische Darstellung" definieren. Alternativ klicken Sie auf "Details".

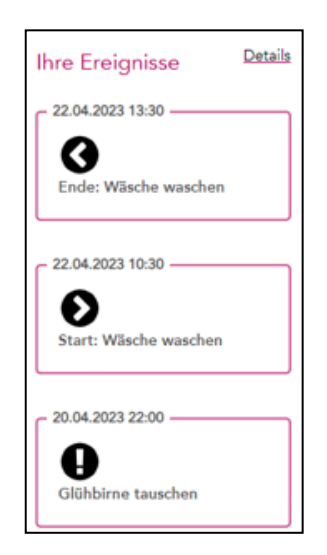

# 4. Benutzereinstellungen

Den Zugang zu den Benutzereinstellungen finden Sie auf der Übersichtsseite und in allen Unterseiten oben rechts. Klicken Sie auf den Button mit Ihrem Benutzernamen. Danach öffnet sich folgende Auswahlliste, in welcher Sie zu den Einstellungen kommen oder der Abmelde-Funktion:

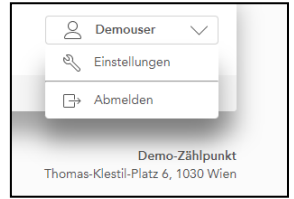

# 5. Anlagen & Verträge

Über den Menüpunkt "Anlagen & Verträge" öffnen Sie den Bereich "Anlagendaten". Hier finden Sie Ihre registrierten Kundennummern mit dazugehöriger Adresse und den entsprechenden Zählpunkten. Darüber hinaus können Sie hier auch die betreffenden Zählerfunktionen je Zählpunkt einsehen und verwalten.

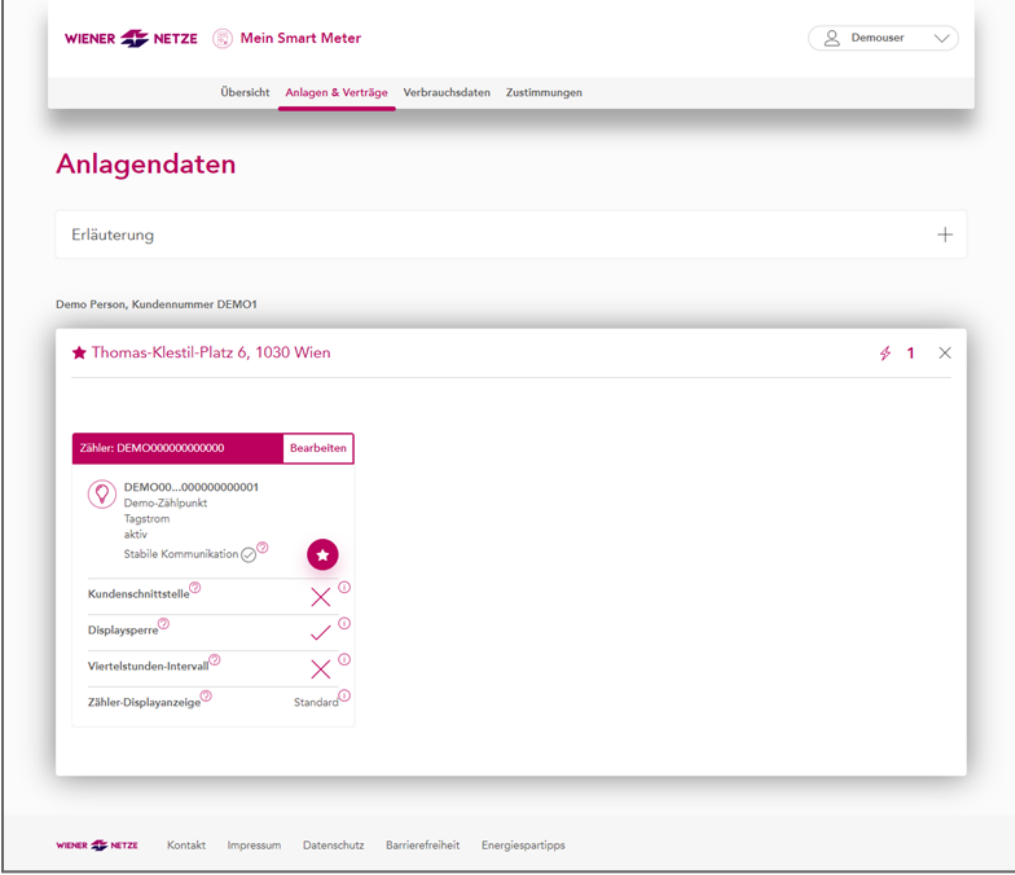

Die Ansicht ist nach Kundennummern geordnet. Eine ausklappbare Zeile entspricht stets einer Adresse.

In der Zählerkarte beim jeweiligen Zähler können Sie folgende Einstellungen vornehmen:

- − eine frei gewählte Bezeichnung für den Zählpunkt vergeben
- − die Zählerfunktionen ändern

# **5.1 Bezeichnung vergeben**

Um dem Zählpunkt eine Bezeichnung zuzuweisen, klicken Sie auf das Stiftsymbol in der oberen rechten Ecke. Danach lässt sich die Zählerkarte bearbeiten.

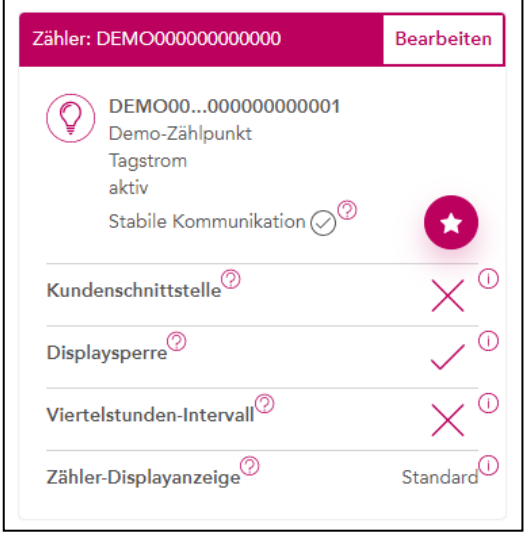

Nun können Sie eine beliebige Bezeichnung für den Zählpunkt eintragen.

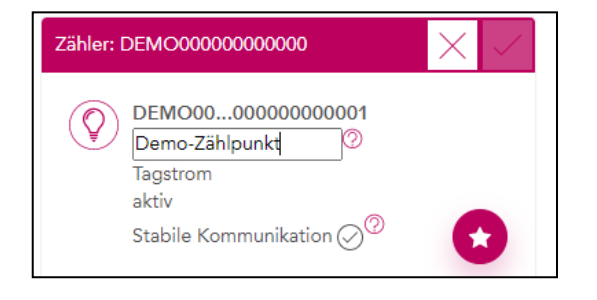

Sie speichern den Eintrag durch Klick auf das Häkchen an der rechten oberen Ecke der Zählerkarte. Beim Klick auf "X" werden die Änderungen verworfen.

# **5.2 Zählerfunktionen ändern**

Um die Zählerfunktionen anzupassen, versetzen Sie die Zählerkarte in den Bearbeitungsmodus. Dazu klicken Sie auf das Stiftsymbol in der oberen rechten Ecke.

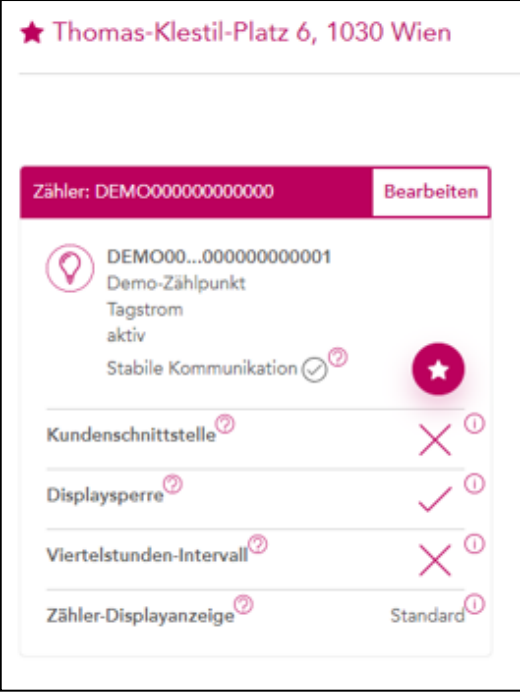

Kundenschnittstelle, Displaysperre und Viertelstunden-Intervall lassen sich nun jeweils über einen Schieber ein- oder ausschalten. Für die Zähler-Displayanzeige steht eine Auswahlliste bereit.

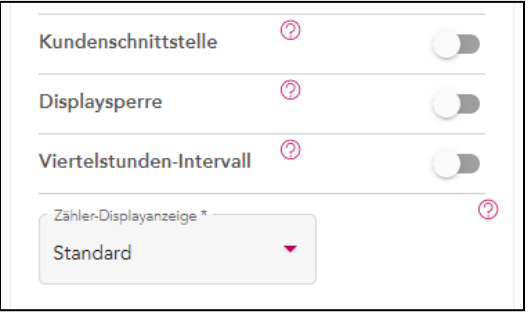

Möchten Sie beispielsweise die Viertelstundenwerte aktivieren, klicken Sie auf den Schieber neben "Viertelstunden-Intervall".

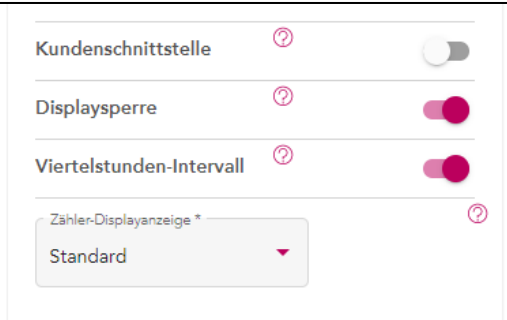

Durch Klick auf das Häkchen am oberen rechten Rand der Zählerkarte bestätigen Sie die Änderung. Es öffnet sich ein Pop-up-Fenster ("Änderungen speichern"). Bitte klicken Sie darin auf den Button "Speichern".

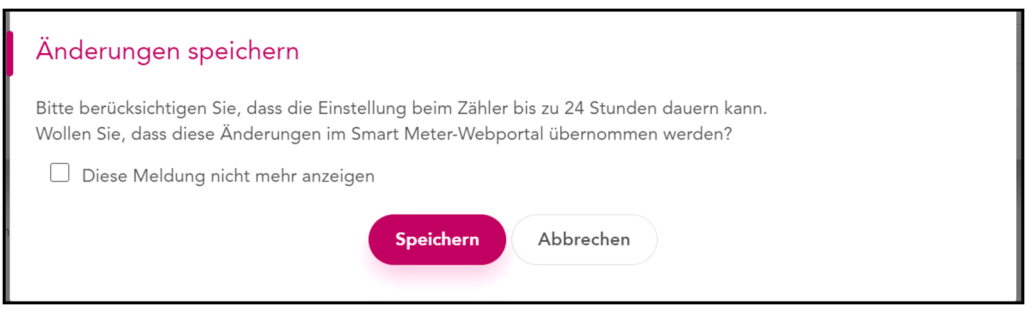

Wurde der Prozess zur Aktivierung der Viertelstundenwerte gestartet, erkennen Sie das am kleinen Kreis mit Ausrufezeichen. Nach Abschluss des Prozesses bleibt nur das Häkchen stehen.

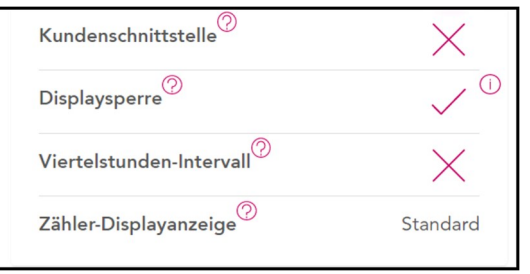

**Hinweis:** Im Smart Meter-Webportal werden stets die aktuellen Zählerparameter angezeigt. Nach einem Neuladen der Seite – etwa wenn man sich später nochmal einloggt – stellt sich daher beispielsweise das Häkchen neben dem Viertelstunden-Intervall wieder auf ein "X" um. Der Grund ist, dass in dem Moment der Prozess zur Aktivierung noch läuft.

#### **5.3 Vertragsverbindungen**

Mit Klick auf "Ihre Vertragsbedingungen" kommen Sie zu einer Übersicht mit allen in Ihrem Benutzerkonto registrierten Kundennummern. Um eine neue Vertragsverbindung zu ergänzen, klicken Sie auf den Button "Vertragsverbindung hinzufügen".

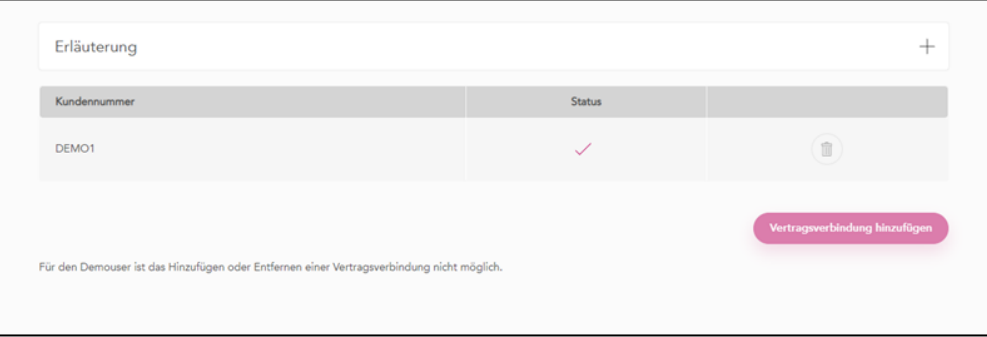

Nun öffnet sich ein neues Fenster. Das weitere Vorgehen ist wie beim Registrierungsprozess

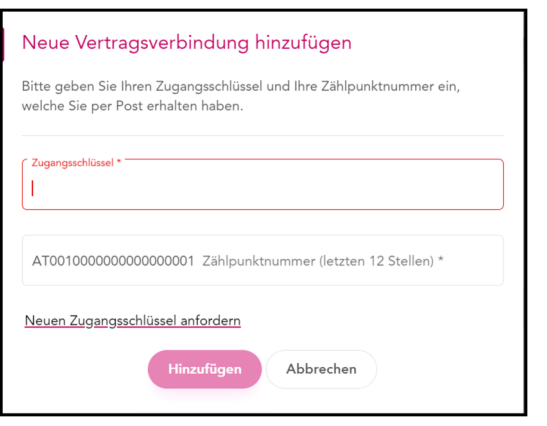

Tipp: Sie haben Ihren Registrierungsschlüssel verlegt? Mit Klick auf "Neuen Zugangsschlüssel anfordern" können Sie sich einen neuen Schlüssel zusenden lassen.

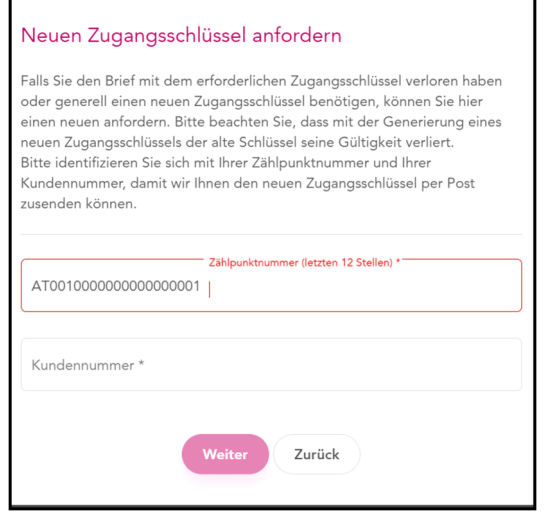

# 6. Verbrauchsdaten

Über den Menüpunkt "Verbrauchsdaten" sind folgende Übersichten abrufbar:

- − Grafische Darstellung
- − Zählerstände
- − Datenexport
- − Verbrauchsmeldungen

# **6.1 Grafische Darstellung**

Unter dem Menüpunkt "Verbrauchsdaten" finden Sie den Unterpunkt "Grafische Darstellung":

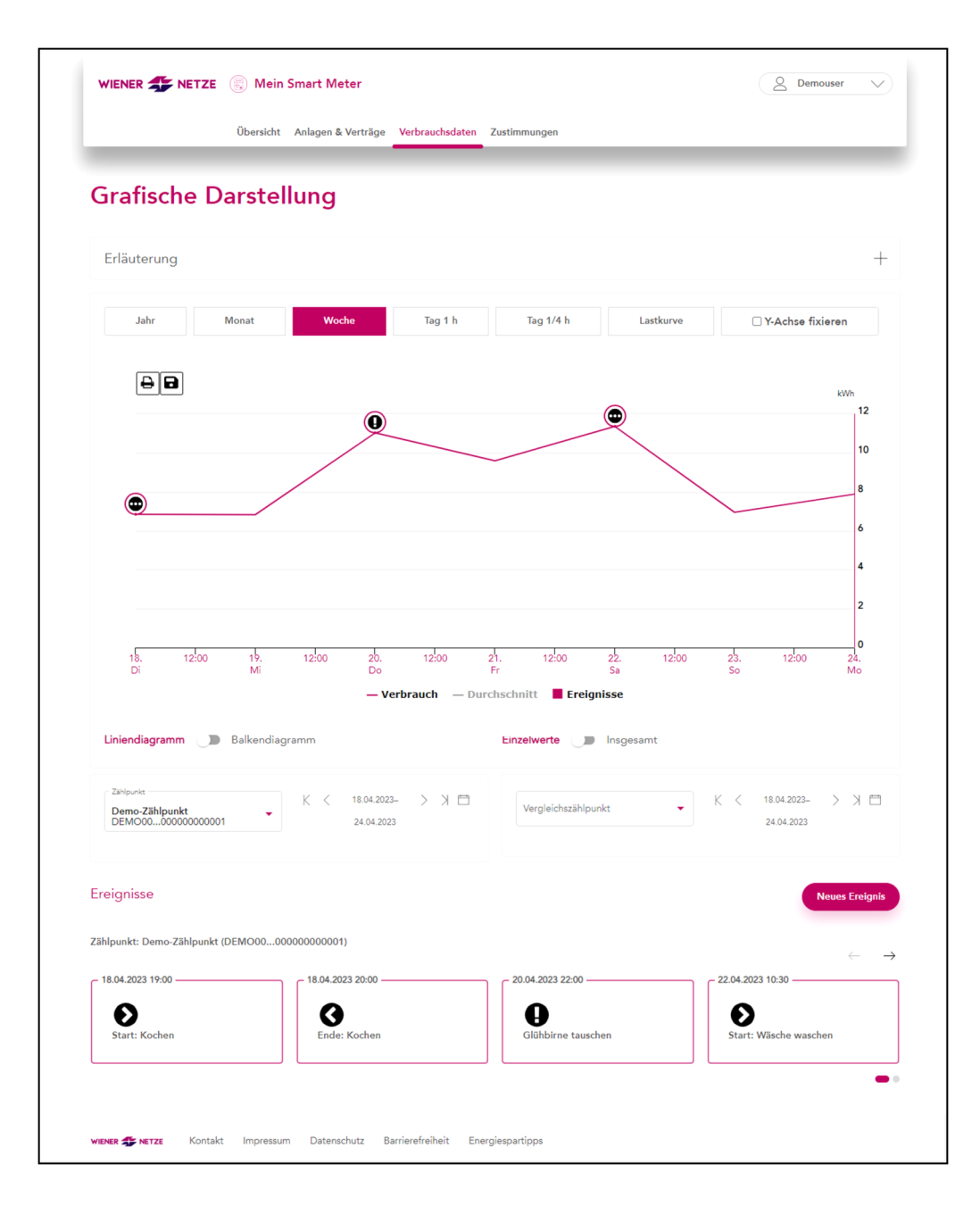

### **Auswahl des Zeitraums**

Sie können sich die Daten für Stromverbrauch oder Stromeinspeisung in einem vordefinierten Zeitraum anzeigen lassen. Klicken Sie dazu einfach auf das gewünschte Auswahlfeld in der oberen Leiste.

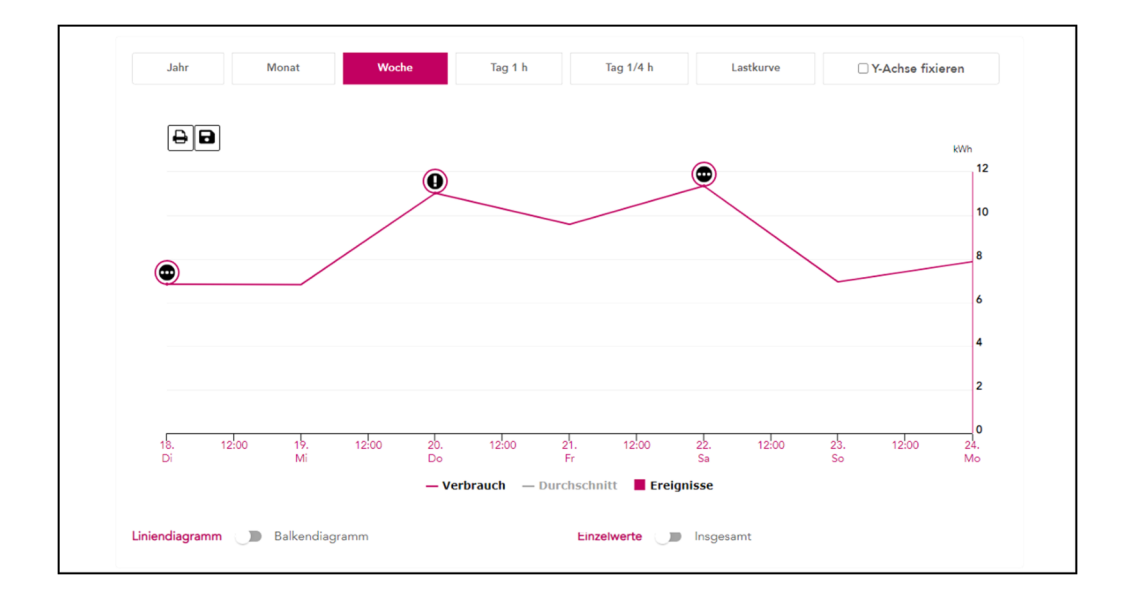

Haben Sie die Anzeige von Viertelstundenwerten in den Anlagendaten aktiviert (siehe Kapitel 5: Anlagen & Verträge), so werden auch diese angezeigt.

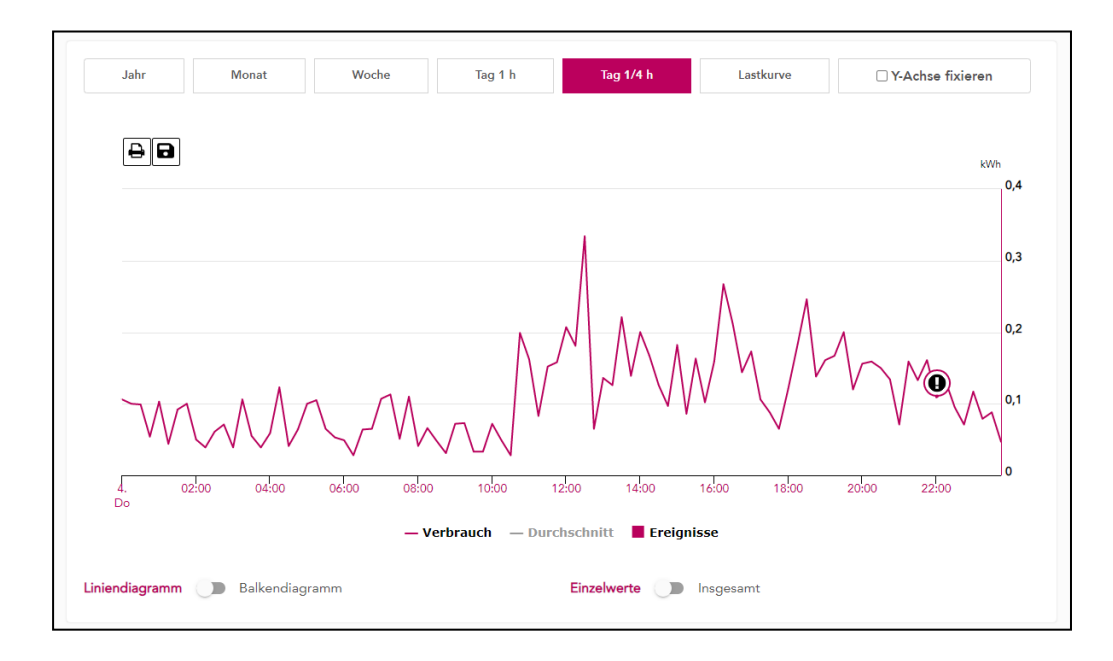

### **Anzeigebereich**

Neben der Darstellung der Ereignisse auf den Kurven ist es hier möglich, Werte zu aggregieren und zwischen Linienund Balkendiagramm zu wechseln.

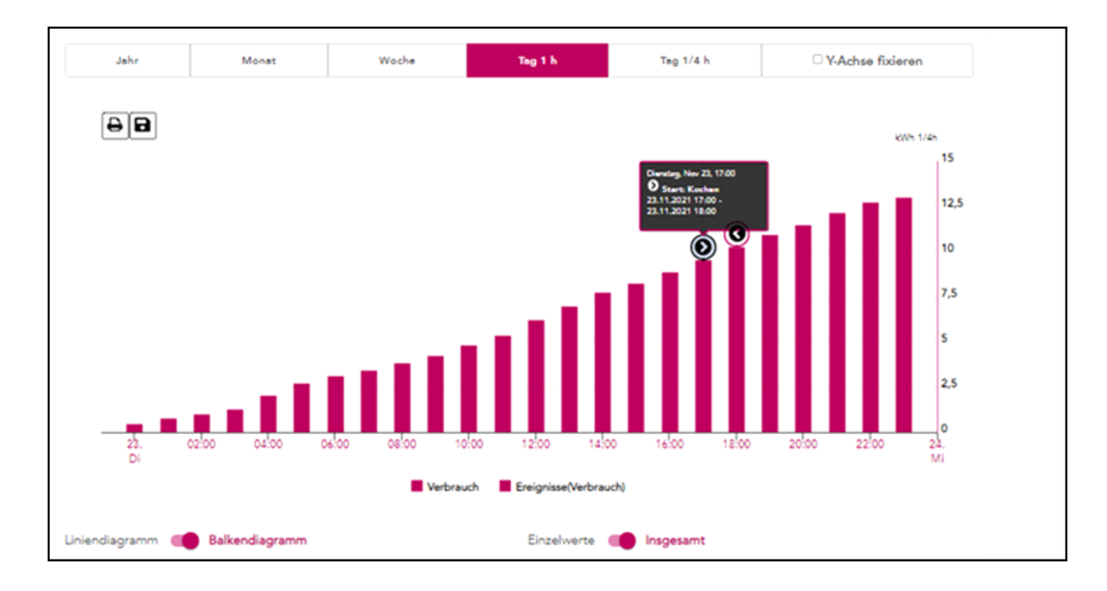

### **Auswahl der Zählpunkte inklusive Vergleichszählpunkt**

Sie können den eigenen Zählpunkt mit einem individualisierten Standardlastprofil vergleichen. Dazu wählen Sie im Auswahlfeld "Vergleichszeitpunkt" rechts unter der Grafik "Standardlastprofil" aus. Im Feld "Verbrauch" können Sie Ihr Konsumverhalten spezifizieren und darunter die Personen im Haushalt angeben. Durch Klick auf den Button "Aktualisieren" wird die Vergleichskurve mit Ihren Angaben aktualisiert.

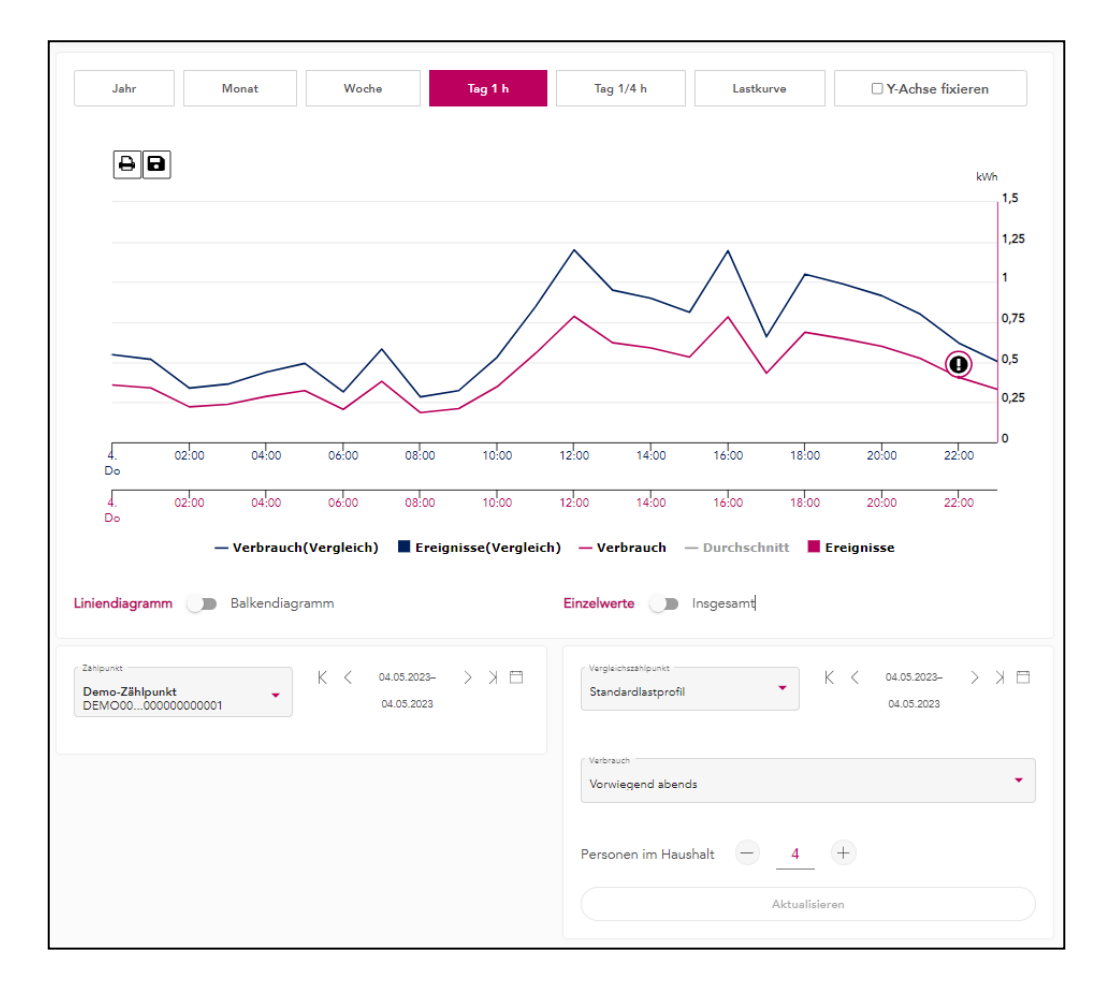

# **Verwaltung von Ereignissen**

Die auf der Übersichtsseite und in der grafischen Darstellung eingeblendeten Ereignisse sind hier in einer Reihe dargestellt. Über den Button "Neues Ereignis" legen Sie weitere Ereignisse an. Diese können sich sowohl auf Zeitpunkte als auch auf Zeitspannen beziehen.

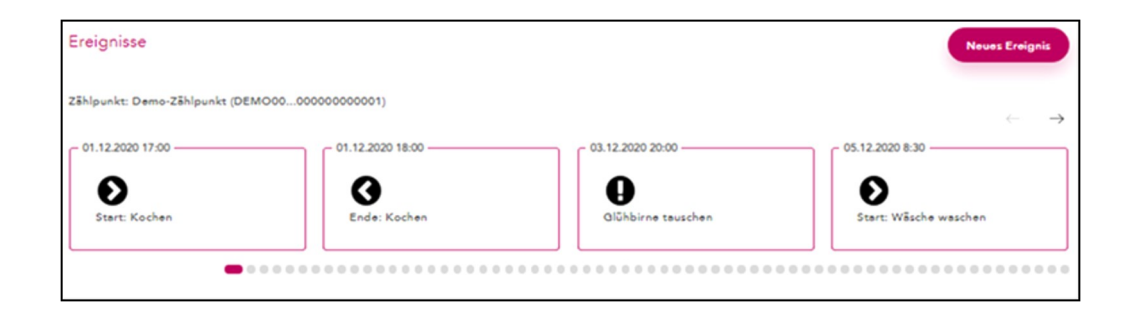

# **6.2 Zählerstände**

Die Übersicht zu den Zählerständen öffnen Sie über den Menüpunkt "Verbrauchsdaten" unter "Zählerstände" in der Menüleiste.

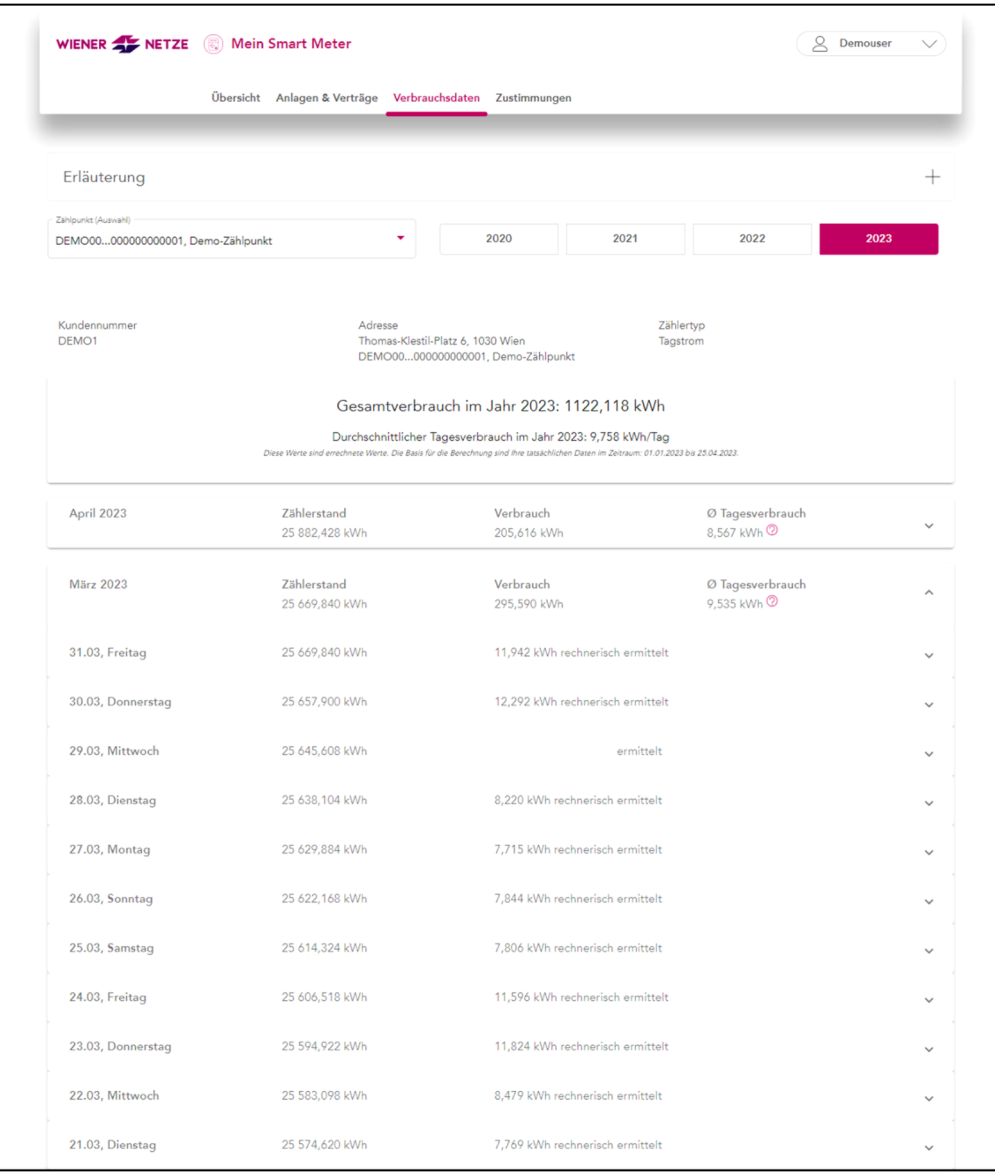

Die Zählerstände werden pro Zählpunkt in einer Liste nach Monaten für das ausgewählte Jahr angezeigt. Das Jahr ändern Sie durch Klick auf die entsprechende Jahreszahl.

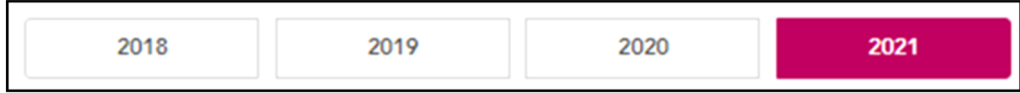

Sie möchten die Zählerstände für einen anderen Zählpunkt einblenden? Dann wählen Sie diesen in der Auswahlliste aus.

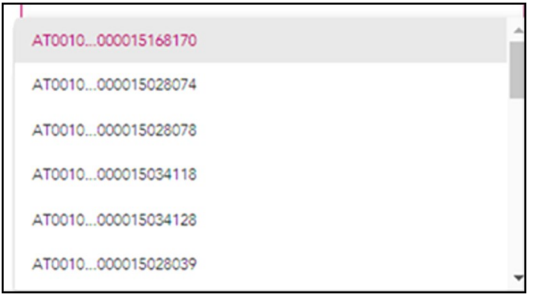

Mit Klick auf die Zeile eines Monats erweitern Sie den Bereich. Nun werden die Zählerstände und der Stromverbrauch beziehungsweise die Stromeinspeisung pro Tag angezeigt.

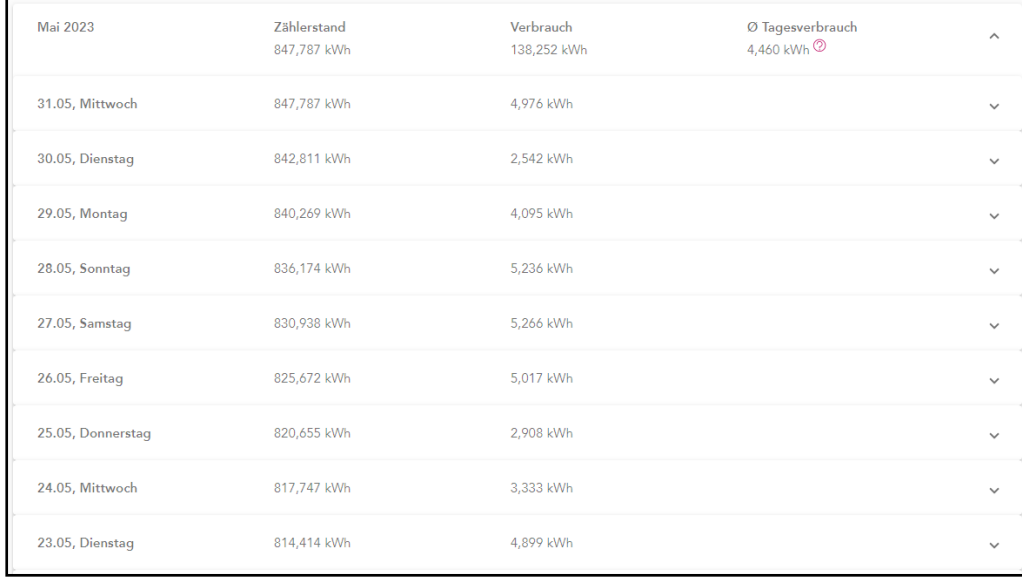

Beim Klick auf die Zeile eines Tages erscheint der Stromverbrauch beziehungsweise die Stromeinspeisung pro Viertelstunde. Viertelstundenwerte werden nur angezeigt, wenn diese vorher in der Zählerkarte in den Anlagendaten aktiviert wurden (siehe Kapitel 5: Anlagen & Verträge). Diese Werte werden auch erst ab dem Aktivierungsdatum aufgezeichnet.

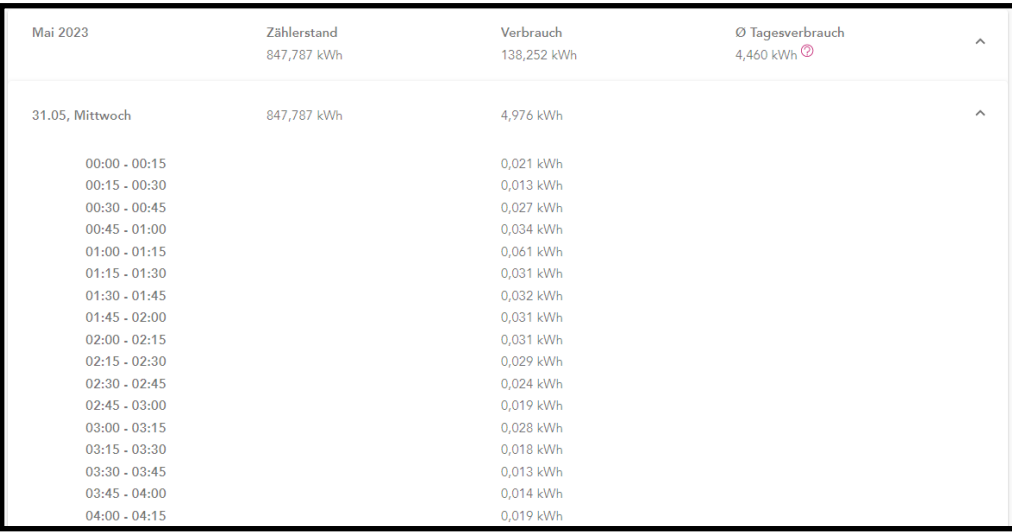

# **6.3 Datenexport**

Den Bereich Datenexport öffnen Sie über den Menüpunkt "Datenexport" unter Verbrauchsdaten" in der Menüleiste. In diesem Bereich können Sie eine CSV-Datei mit dem Stromverbrauch beziehungsweise der Stromeinspeisung des letzten Monats erstellen.

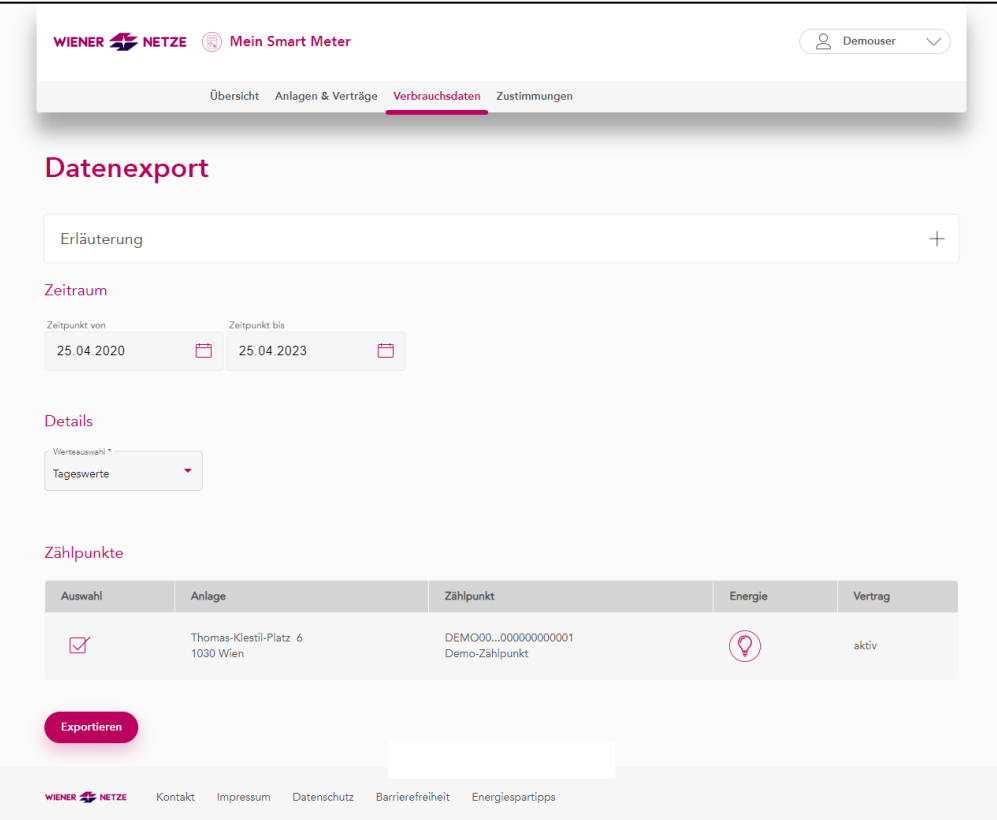

Wählen Sie den gewünschten Zeitraum für den Datenexport aus. Es können maximal bis zu drei Jahre zurückliegende Daten exportiert werden.

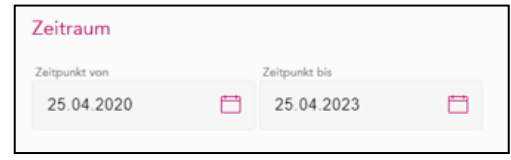

Sie können Verbrauchs- und Einspeisedaten auf Tages- oder Viertelstundenbasis sowie Zählerstände exportieren. Viertelstundenwerte lassen sich nur exportieren, wenn diese zuvor in der Zählerkarte unter "Anlagendaten" aktiviert wurden (siehe Kapitel 5: Anlagen & Verträge). Diese Werte werden auch erst ab dem Aktivierungsdatum aufgezeichnet.

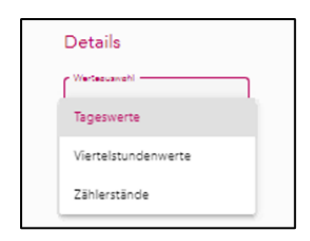

Wählen Sie nun einen oder mehrere Zählpunkte aus, für die ein Datenexport erfolgen soll.

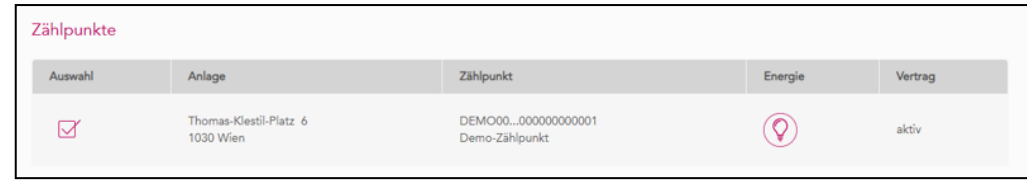

Abschließend klicken Sie auf den Button "Exportieren".

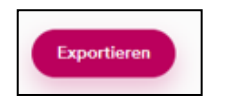

Nun wird eine CSV-Datei generiert, die Sie mit dem Programm Excel oder einem Texteditor öffnen können.

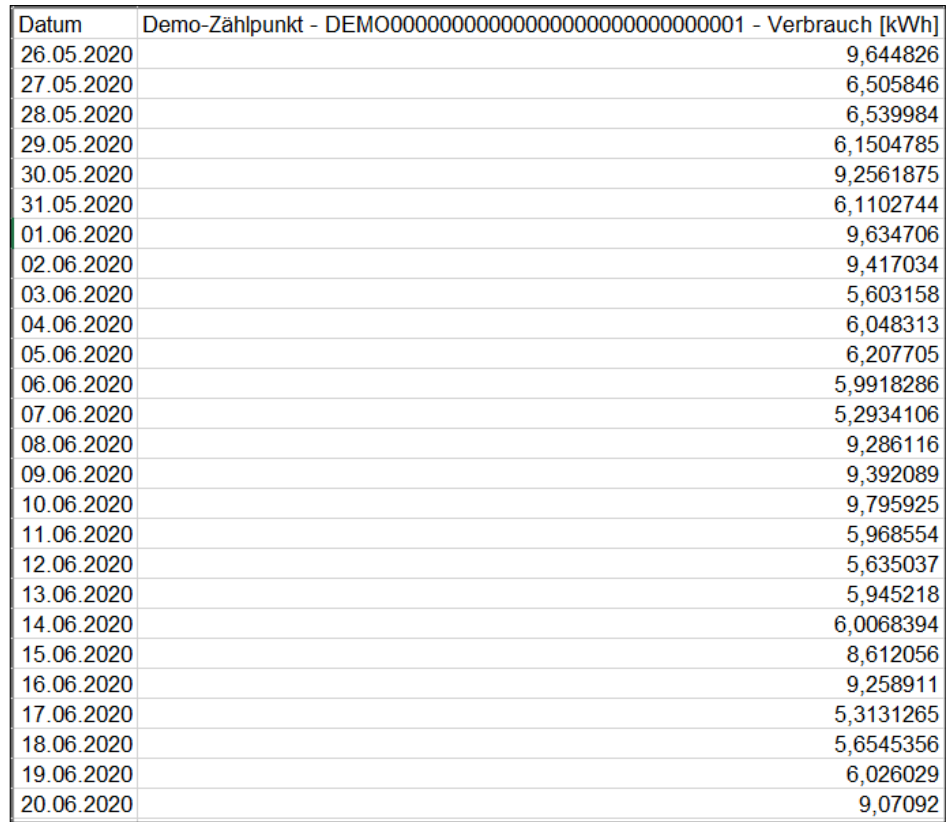

# **6.4 Verbrauchsmeldungen**

Die Verbrauchsmeldungen öffnen Sie über den Menüpunkt Verbrauchsmeldungen" unter "Verbrauchsdaten" in der Menüleiste. In diesem Bereich können Sie automatische Benachrichtigungen für die Über- oder Unterschreitung von Verbrauchs- und Einspeisewerten einstellen. Diese werden Ihnen via E-Mail zugesandt. Zudem sind sie im Smart Meter-Webportal einsehbar.

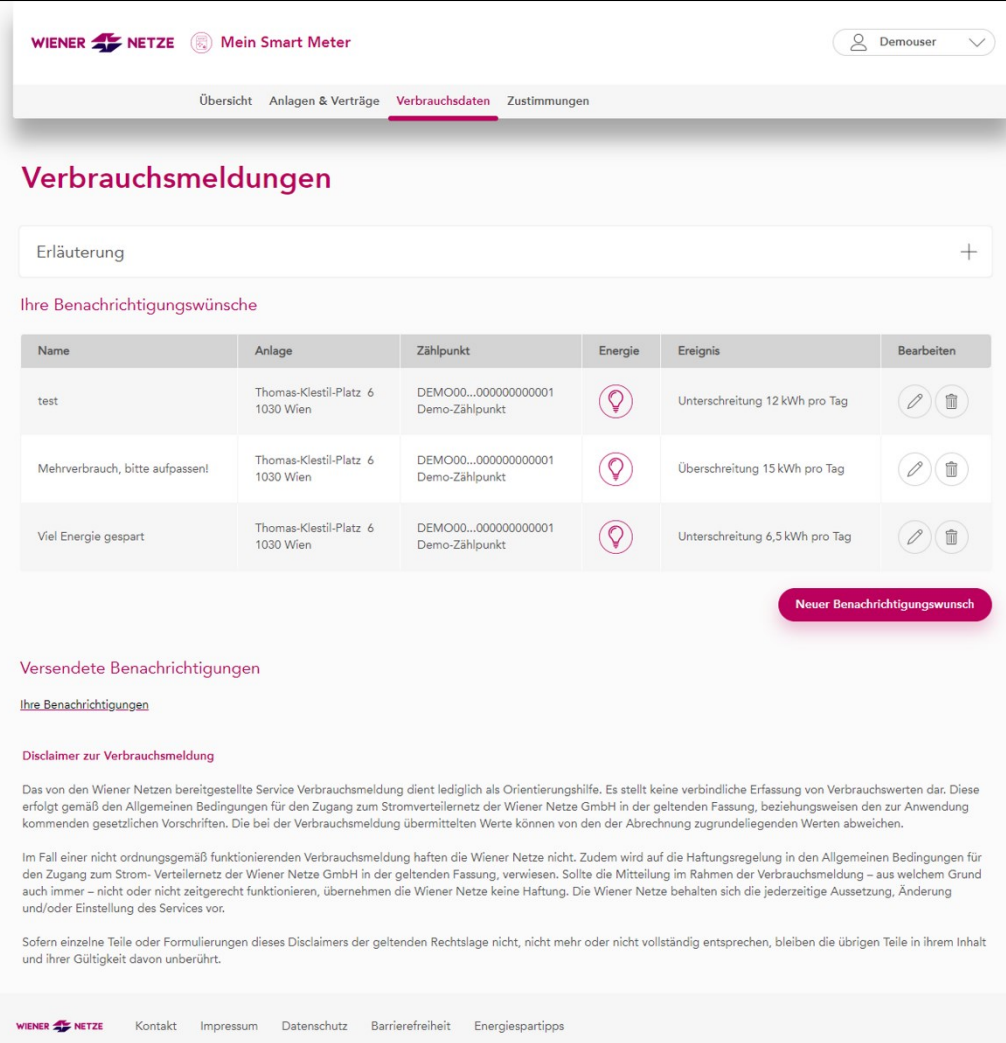

Die aktuellen Benachrichtigungswünsche werden in einer fortlaufenden Liste dargestellt. In jeder Tabellenzeile können Sie den Benachrichtigungswunsch über die Spalte "Bearbeiten" anpassen (Stiftsymbol) oder löschen (Mülleimersymbol). Siehe folgendes Beispiel ("Viel Energie gespart"):

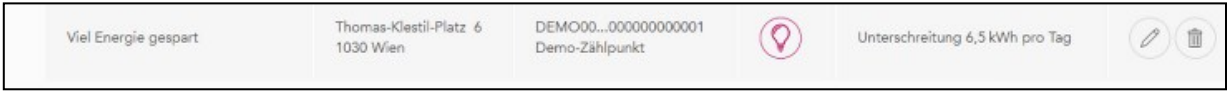

Um einen neuen Benachrichtigungswunsch zu erstellen, klicken Sie auf den Button "Neuer Benachrichtigungswunsch".

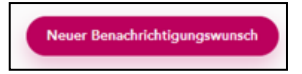

Nun öffnet sich ein neues Fenster. Füllen Sie darin alle Felder nach eigenem Wunsch aus und klicken Sie anschließend auf den Button "Speichern".

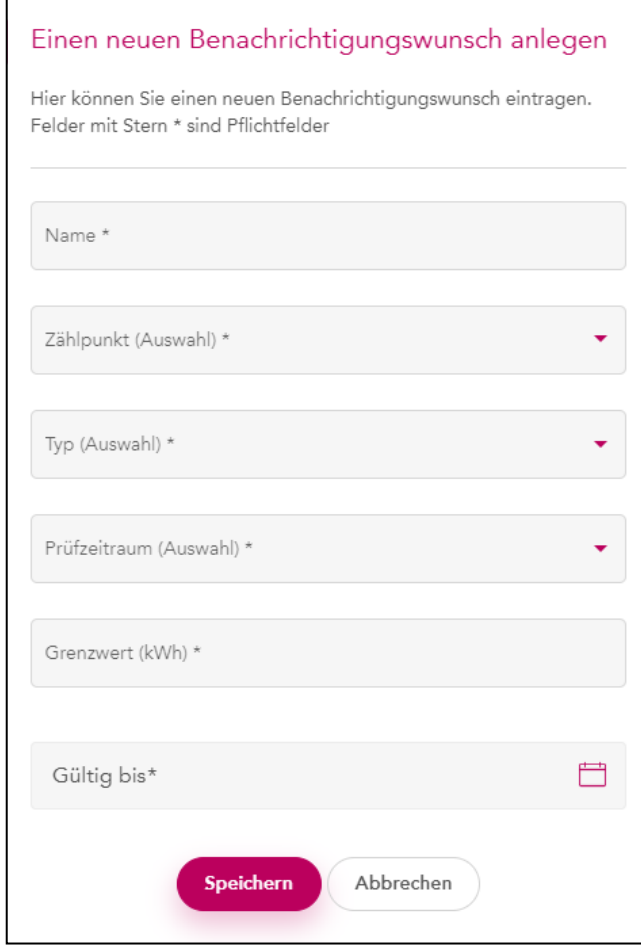

Die bereits versendeten Meldungen können sie neben der E-Mail Benachrichtigung auch im Portal einsehen. Dafür einfach auf "Ihre Benachrichtigungen" klicken.

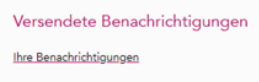

Nun öffnet sich eine Liste der Benachrichtigungen. Diese sind nach der aktuellsten Benachrichtigung absteigend sortiert.

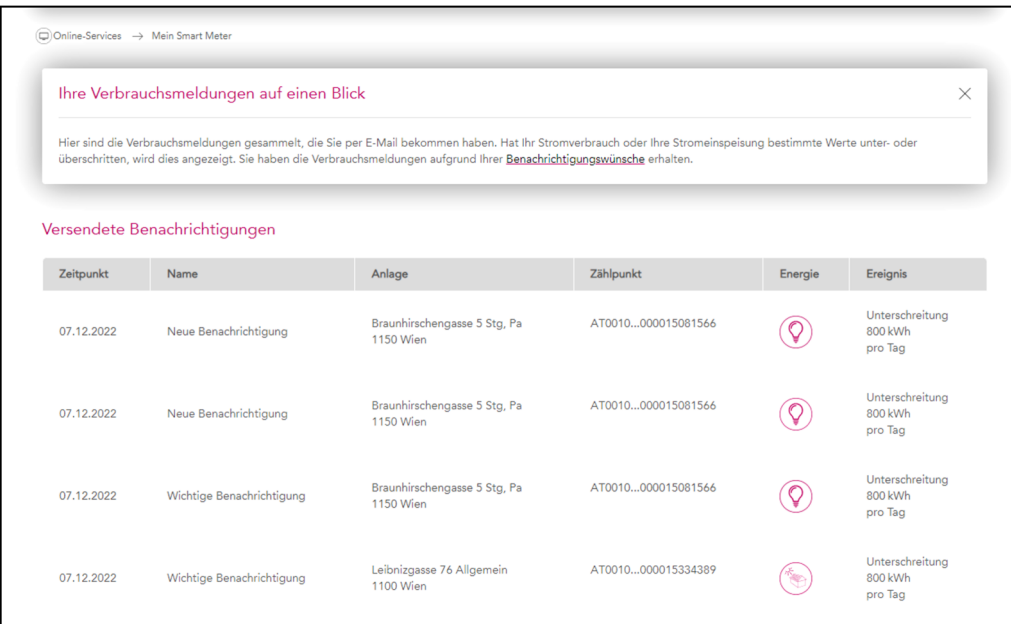

Sie möchten zur Seite mit den Benachrichtigungswünschen zurückkehren? Dann klicken Sie im Einleitungstext auf "Benachrichtigungswünsche".

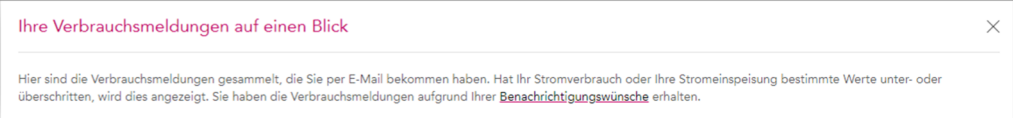

# 7. Zustimmungen

Über den Menüpunkt "Zustimmungen" haben Sie Zugriff auf die Übersichtsseite mit den Datenzugriffen. Unter Datenzugriffe können Sie Ihre Daten für andere Marktteilnehmer\*innen (zum Beispiel Energieberater\*innen) freigeben sowie Zustimmungen zur Teilnahme an Energiegemeinschaften durchführen. Laufende sowie beendete Zustimmungen können in den dafür vorgesehenen Reitern ebenfalls eingesehen werden.

Über die weiteren Reiter können Sie laufende oder bereits beendete Freigaben einsehen. Bitte beachten Sie, dass eine beendete Freigabe für Energiegemeinschaften einem Austritt aus eben jener Energiegemeinschaft gleichkommt. Die Daten der beendeten Freigaben sind daher auch nicht mehr im Portal einsehbar.

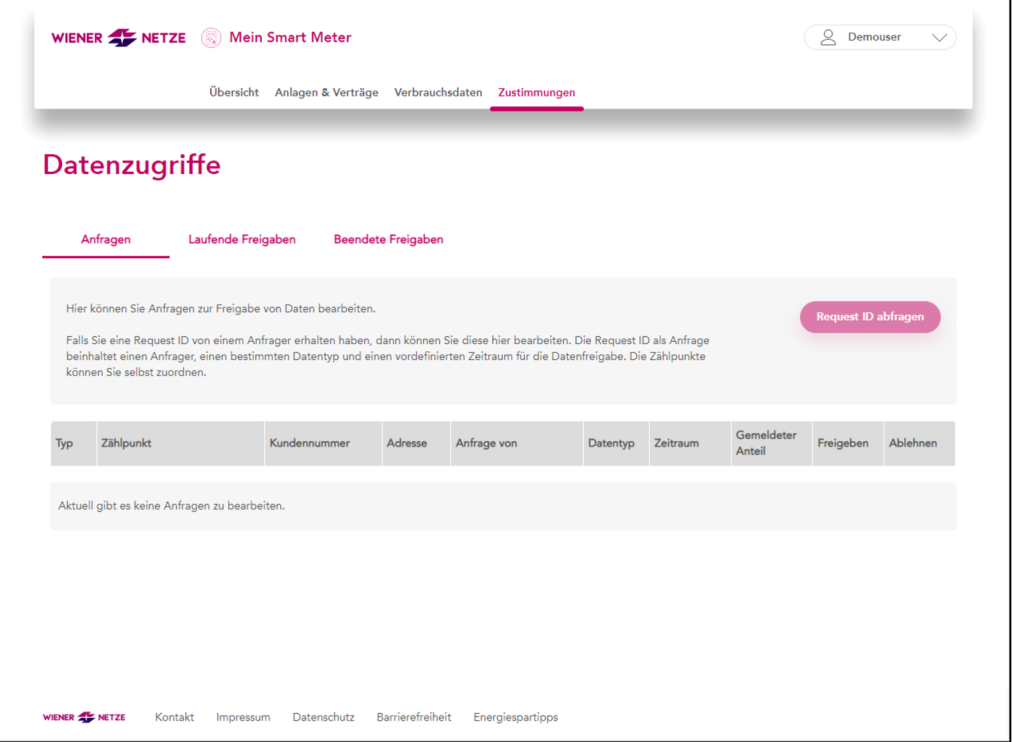

Über den Reiter "Anfragen" lassen sich Anfragen zur Freigabe von Daten bearbeiten. Dazu klicken sie rechts auf "Request ID abfragen".